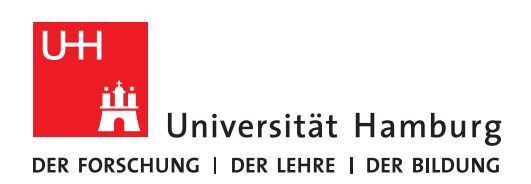

**REGIONALES** RECHENZENTRUM **Netzwerkdrucker** 

## **einbinden**

## Fully Managed Desktop 2.0 (FMD20)

Version 1.1

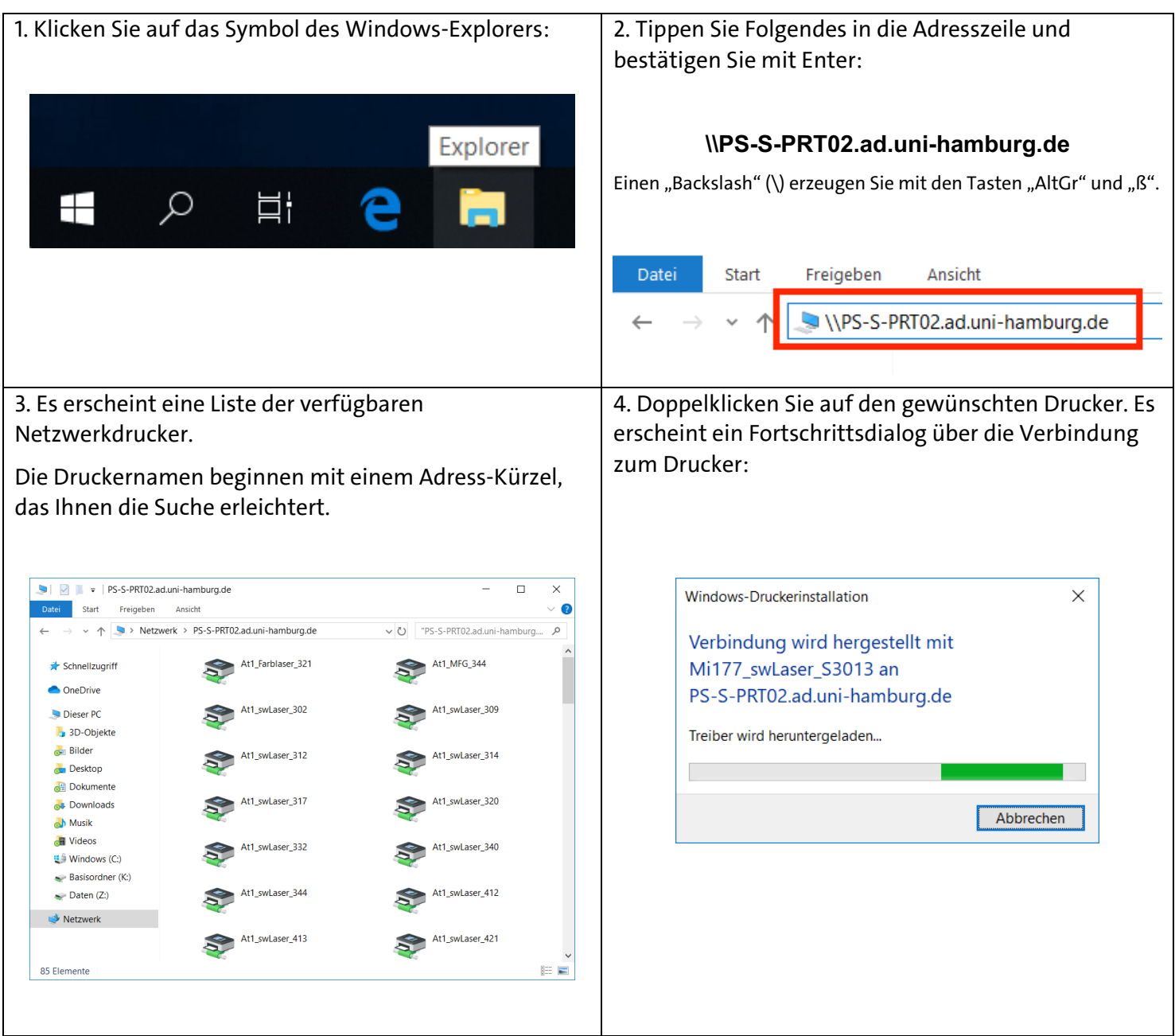

5. Wenn die Verbindung hergestellt ist, verschwindet das Fenster und die Einbindung des Netzwerkdruckers ist damit abgeschlossen.

Wiederholen Sie die Schritte 1-5 gern mit anderen gewünschten Druckern.

Sollten bei der Installation Fehler auftreten, senden Sie Screenshots der Fehlermeldungen per E-Mail an rrz-serviceline@uni-hamburg.de und nennen Sie im Betreff der E-Mail bitte

• Ihren Computernamen (UN-LAP-……) oder die Service-Tag-Nummer, die an der Unterseite Ihres Notebooks angebracht ist sowie den Namen des Netzwerkdruckers.